## **有給休暇・特別休暇(忌引き)・出退勤時間修正電子システム クロッシオン導入について**

新規タイムレコーダーシステム移行に伴い、有給休暇・特別休暇の申請、出退勤時間の修正申請をウェブ上で行います。 尚、操作にはスマートホン・パソコンが必要です。お持ちでない方は、各管理者のパソコンを使うか、 従来通り紙ベースでの申請をお願い致します。

### **1. X'sionログイン方法**

 スマートホンの方は右のQRコードを読み取りログイン画面を表示してください。 https://xsion-service.com/shinkyou\_logitem/login

**2. ID パスワードの入力 I D :給与明細にある社員コード(明細にはコードと記載) 初期パスワード:s社員コード(小文字sの後に社員コード)**

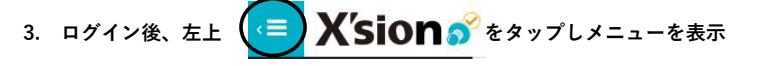

### **4. 有給休暇・特別休暇の申請方法**

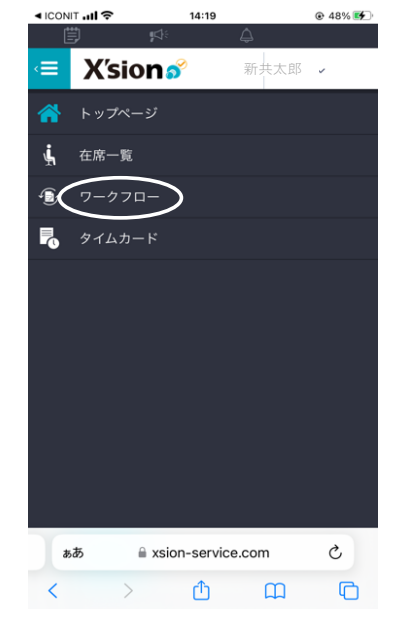

①ログイン後ワークフローをタップ ②ワークフローの新規申請をタップ ③【申請フォーム】を選択

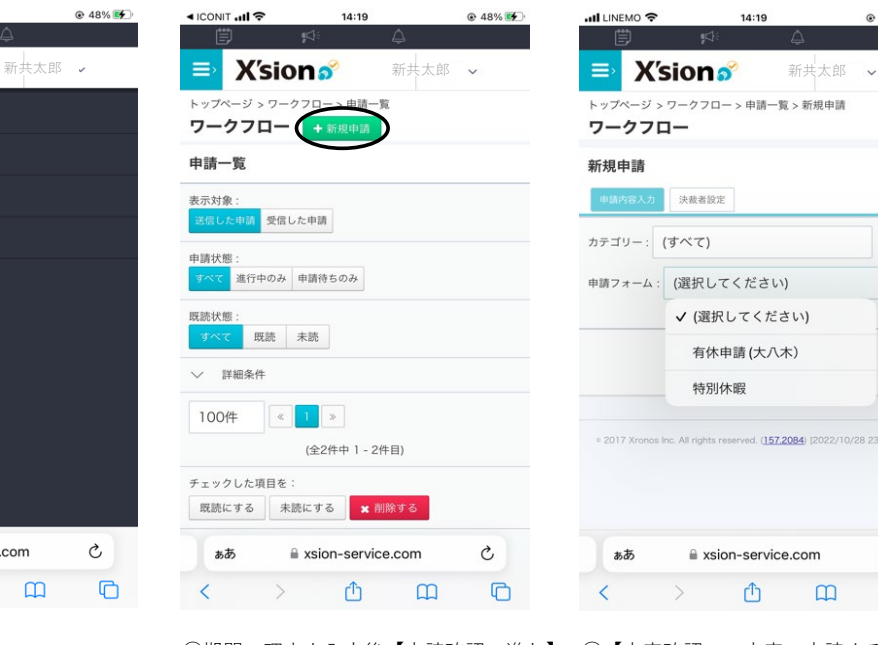

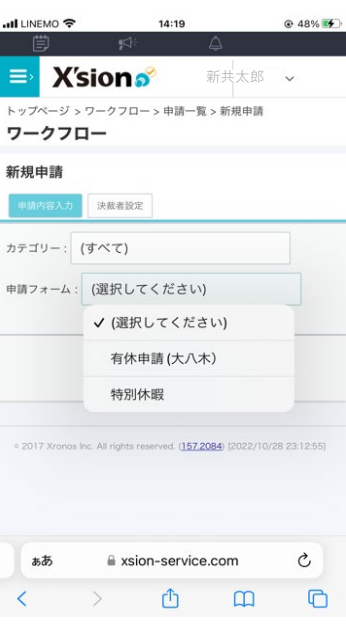

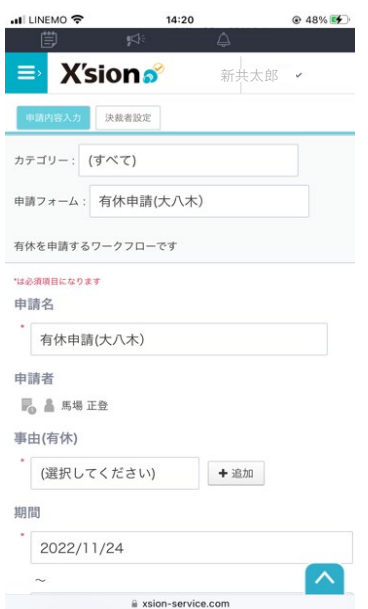

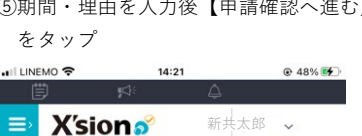

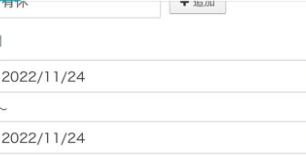

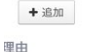

朝間

### 有休残数

残日数: 21.5日 <sub>スロン、と1.5</sub>ロ<br>残時間数:0:00<br>時間有休の残限度時間数:0:00

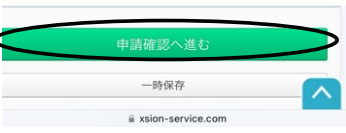

④事由を選択 ⑤期間・理由を入力後【申請確認へ進む】 ⑥【内容確認この内容で申請する】

 をタップ をタップ .<br>비내NEMO 중  $14:21$  $@48\sqrt{5}$ 

三 X'sions 新共太郎 v

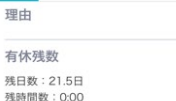

残時間数:0:00<br>時間有休の残限度時間数:0:00

### 申請経路 フロー種別 順次決裁 経路 決裁順 決裁種別 **沖栽者冬件** 由請者 最終決裁 决裁 指定したユーザー

の内容で申請する 入力画面に戻って修正する . 2017 Xronos Inc. All rights reserved. (157,2084) [2022/10/28 2 ⌒ a sion-service.com

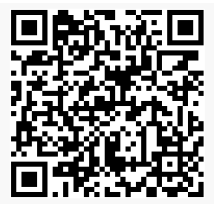

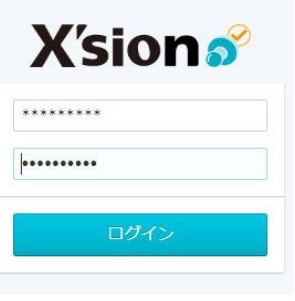

### **5. 申請の取り消し**

①ワークフローをタップ ②ワークフローの最下段迄スクロール ③【取り消す】をタップ 取り消したい申請をタップ

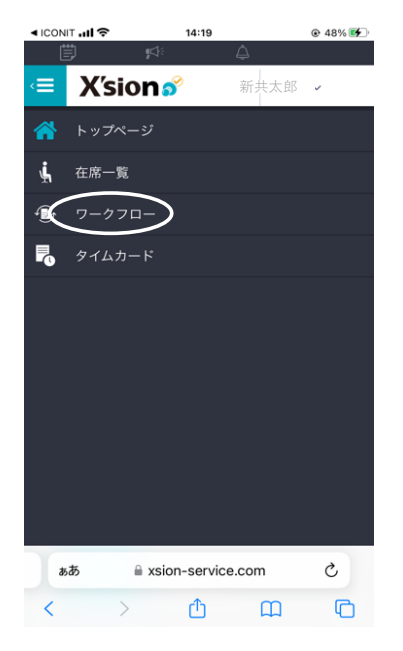

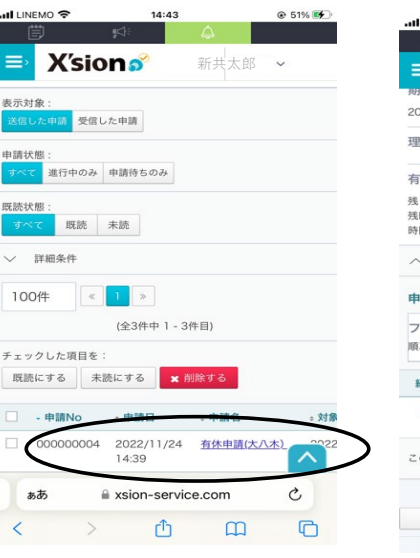

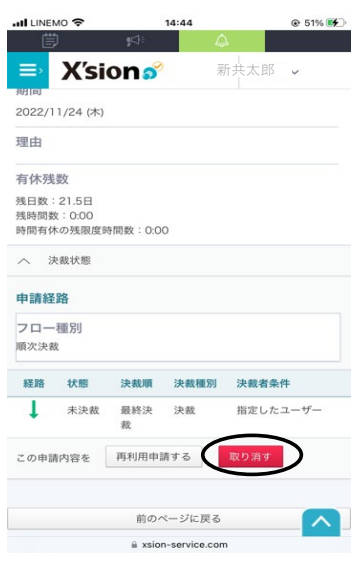

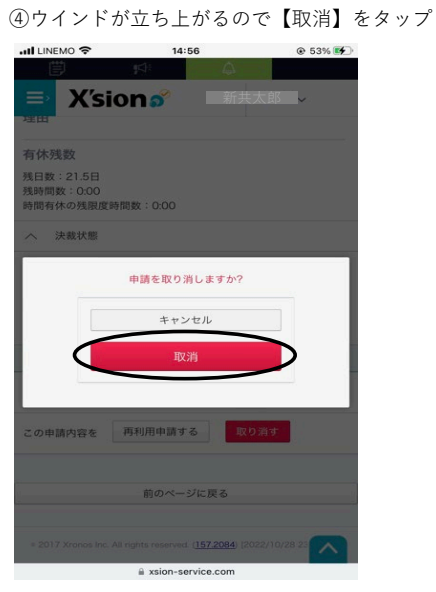

# ①タイムカードをタップ ②修正したい日付の鉛筆マークをタップ ③事由の選択、修正時間の入力

### ৰ ICONIT **..II** ক 14:19  $@48\%$ **◎ 56%■ all LINEMO 全** ...<br>Il LINEMO <mark>주</mark> 16:40  $@56\%$ 16:38 小 新共太郎 v <mark>I X'sion s 新共太郎 v 三> X'sion s 新共太郎 /</mark> Œ **X'sions** 谷 トップページ 9 履歴を表示する 9 履歴を表示する < 2022年12月  $\rightarrow$ ← 2022年12月 → ↓ 在席一覧 状態: 未申請 未申請:0件 申請中: O件 申請中:0件 状態: 未申請 未申請:0件 ワークフロー  $\mathbf{G}$ 11月28日(月) 横内通常  $\odot$ 動務区分: (変更なし)  $R$ タイムカード 11月29日(火) 横内通常  $\overline{\mathscr{C}}$ : 忘刻 11月30日(水)  $\overline{\mathcal{L}}$ 構内通常 事由1 日付 勤務区分 事由1 事由2 出勤 外 事由2 (変更なし) 12月01日(木)  $\overline{\mathcal{C}}$ 構内通常  $\cdot$  30 出動 08 12月02日(金)  $\overline{\mathscr{L}}$ 構内通常 12月03日(土)  $\mathbb Z$ 休日 外出1  $\overline{\phantom{a}}$  $\frac{1}{2}$ 12月04日(日)  $\ensuremath{\mathcal{C}}$ 休日 再入1  $\sim$  $\mathbb{R}^2$ 12月05日(月)  $\overline{\mathscr{A}}$ 構内通常 集計項目 集計項目 規定 勤務 有休消化(日数) 有休消化(時 規定 勤務 有休消化(日数) 有休消化(時 21.0 5.0  $0.5$ ぁあ a xsion-service.com Ò 21.0 5.0  $0.5$ 病欠 休出 弁当代 ᄉ 病欠  $\mathbb{C}$ 休出 弁当代  $\overline{\left\langle \right\rangle }$  $\begin{picture}(160,10) \put(0,0){\dashbox{0.5}(100,0){ }} \put(160,0){\circle*{1}} \put(160,0){\circle*{1}} \put(160,0){\circle*{1}} \put(160,0){\circle*{1}} \put(160,0){\circle*{1}} \put(160,0){\circle*{1}} \put(160,0){\circle*{1}} \put(160,0){\circle*{1}} \put(160,0){\circle*{1}} \put(160,0){\circle*{1}} \put(160,0){\circle*{1}} \put(160,0){\circle*{1}} \put(160$  $\boldsymbol{\wedge}$  $\hat{=}$  xsion-service.com a xsion-service.com

④【タイムカードを変更する】をタップ ⑤時刻の変更は総務管轄なので、

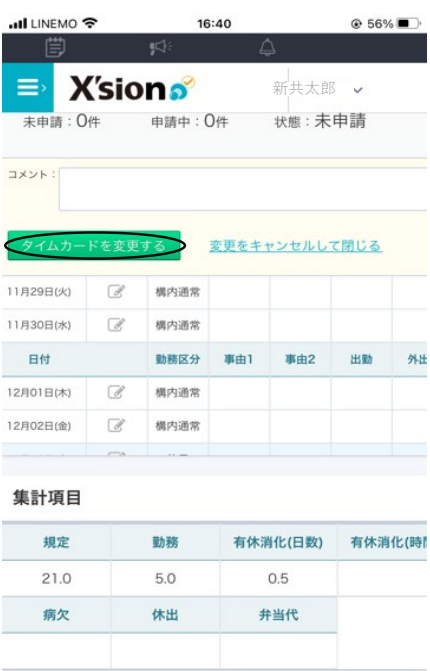

○ 2017 Xronos Inc. All rights reserved. (157,2084) (2022/10/28 23 ■ xsion-service.com

承認を受けるのを待つ。